# **親子帳號綁定常見問題 QA 110.08.02**

## **親子帳號綁定常見問題:**

#### **一、為何要做親子綁定?**

家長親子綁定作業完成後,會獲得一組與自己孩子連結的單一身分驗證

(LDAP)帳號密碼,可使用該帳號除了可以使用臺北市政府教育局校園繳

費系統外,還有本局即將推出的酷課 APP 及相關智慧校園服務。

# **二、親子綁定進入網址為何?**

可由酷課雲首頁進入:<https://cooc.tp.edu.tw/>

### **三、驗證碼有效時間 1 小時,可以無限次輸入使用?**

家長在取得驗證碼後,該筆驗證碼僅供**一次性使用**,並非 1 小時內可以反 覆驗證使用,目同一支手機號碼在 1 小時內只能取得驗證碼 2 次, 信箱驗 證則無次數限制,鼓勵家長多使用信箱驗證。

## **四、為什麼沒有收到驗證碼?**

家長輸入完手機或信箱點擊取得驗證碼後,有時並不會立即收到驗證碼,

為避免重複發送認證碼,請家長稍待幾分鐘後即可收到驗證簡訊及信件。

#### **五、學校審核通過後,家長沒有收到帳號建立通知信件怎麼辦?**

此部分不用擔心哦!因為該信件只是單純通知帳號已經建立訊息,家長還 是可以直接使用建立好响帳號密碼登入繳費系統哦!另外家長可直接登入 「親子綁定頁面」看帳號審核狀態哦!

#### **六、家長已綁定一組帳號,後來想要增加綁定小孩怎麼做?**

如果要在申請一組帳號,家長只要再登入「親子綁定頁面」申請就可以

囉!另外一位小孩最多只能申請兩組帳號哦!

**七、家長資料填寫錯誤,如何修改?**

情境一:家長帳號尚未審核通過,親子綁定資料修改方式

可請學校直接將該筆申請案件退回,家長再至親子綁定頁面,將資料修正 後再次送出審核即可。

# **情境二:家長帳號已審核通過,發現信箱填寫錯誤修改方式**

家長可先使用「申請填錯的信箱」當帳號,登入單一身份驗證系統

(<https://ldap.tp.edu.tw/>),再去「修改個資」調整為正確的信箱登入即

可哦!

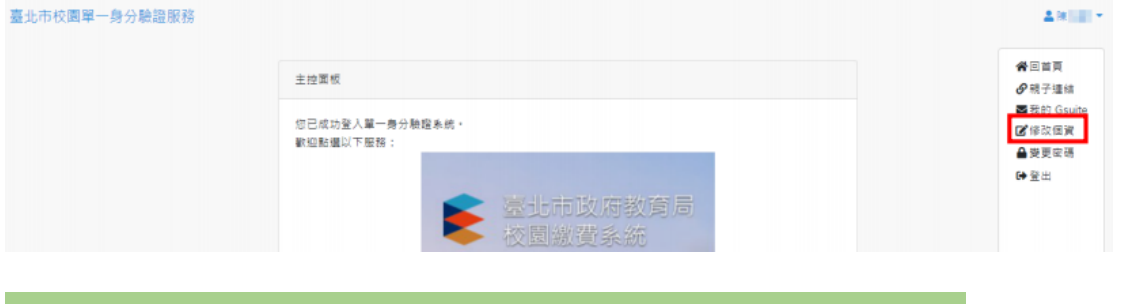

**情境三:家長帳號已審核通過,其他資料(除信箱外)錯誤修改方式**

可請學校直接聯繫教育局資教科(02) 2720-8889 #1234 顏先生, 將該筆建 立成功帳號刪除, 再請家長重新申請。

#### **八、我有多個小孩,要申請三次嗎?能使用同一組帳號登入嗎?**

系統須一對一做親子綁定核對,故先請家長申請綁定各子女的親子關係,

經學校審核後家長即可使一組帳號切換查詢三名子女的相關資訊。

#### 九、在親子綁定期間,為什麼會有同音義字情況發生?(如周變成週)

如果發現該情形,是因為瀏覽器的自動翻譯功能(預設為關閉)導致的問 題哦!瀏覽器會自動將網頁上呈現的字體直接翻譯(例如:"周"瀏覽器 判定為簡體字,將會自動將它翻譯成繁體字"週"),這時候家長只要和學 校的確認「校務系統」內字體是否正確即可~

- **十、忘記密碼怎麼辦?**
	- **1.** 點選單一身份驗證系統(https://ldap.tp.edu.tw/)右下角「忘記帳 號、密碼?」,系統會自動寄信至您的信箱,使家長重置密碼。
	- **2.** 直接聯繫教育局資教科(02) 2720-8889 #1234 顏先生協助將密碼重 置。

#### **十一、 在親子綁定期間,發現信箱已經被使用過該怎麼辦?**

- 1. 家長已經申請猧親子帳號,請先登入酷課雲再進行新增綁定,若忘記 密碼可以參考步驟十。
- 2. 家長沒有申請過親子帳號,請直接聯繫教育局資教科(02) 2720-8889 #1234 顏先生協助處理。